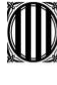

Generalitat de Catalunya<br>Departament d'Educació Direcció General d'Innovació, Recerca i Cultura Digital

# **Pla d'Educació Digital de Catalunya 2020-2023**

## Gestió d'identitats digitals (IDI)

Projecte d'acceleració de la transformació digital dels centres 26/10/2020

Darrera actualització: 01/02/21

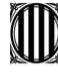

Generalitat de Catalunya<br>Departament d'Educació<br>Direcció General d'Innovació,<br>Recerca i Cultura Digital

## Índex

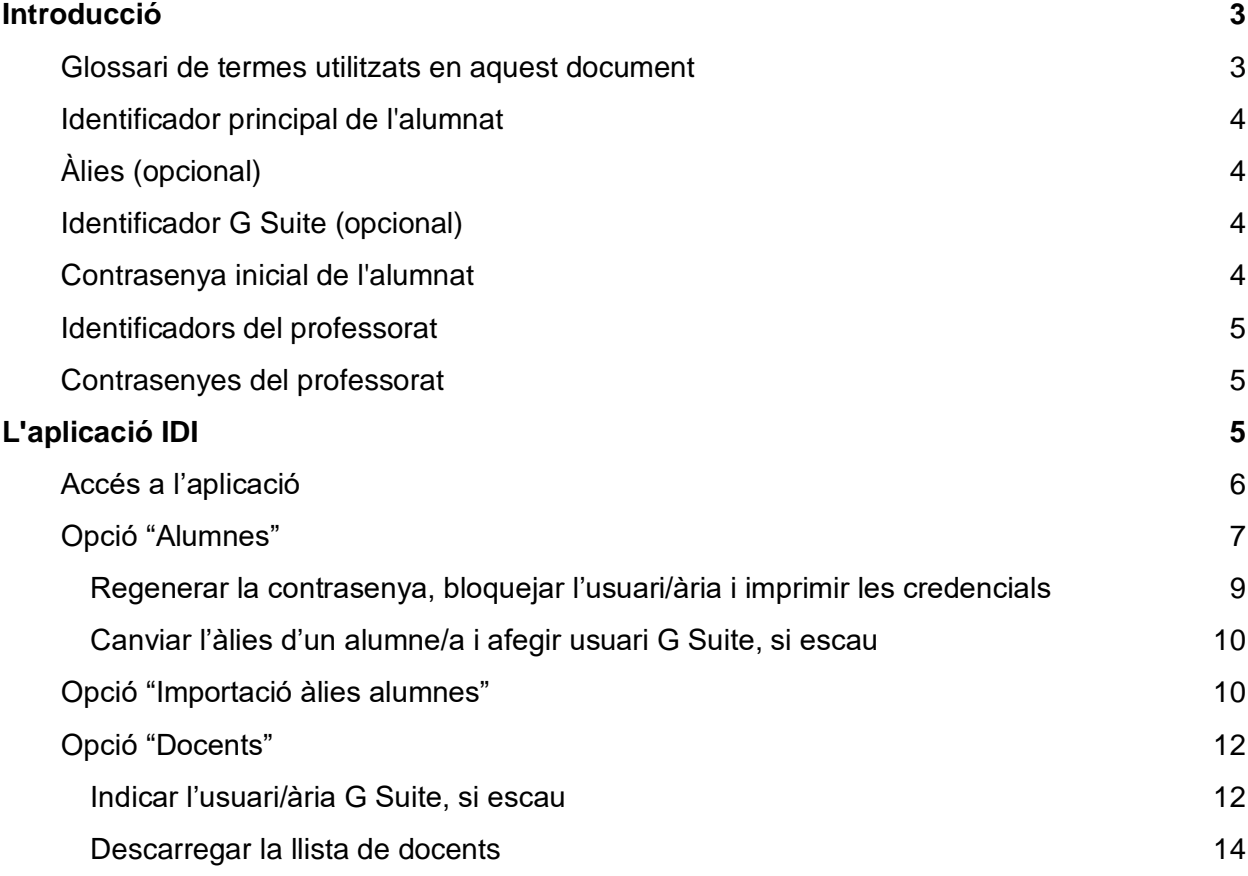

2

 $\bigcirc$ 

 $\circ$ 

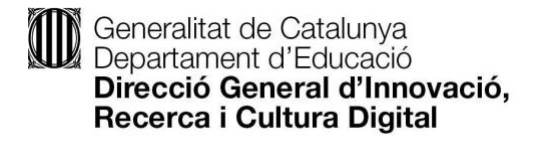

## <span id="page-2-0"></span>Introducció

El sistema d'identitats digitals del Departament d'Educació (IDI) té com a objectiu facilitar al professorat i a l'alumnat l'accés personalitzat a dispositius i serveis en línia.

En una primera fase el sistema cal usar-lo per poder accedir als ordinadors portàtils distribuïts en el marc del Projecte d'acceleració de la transformació digital dels centres educatius.

#### <span id="page-2-1"></span>Glossari de termes utilitzats en aquest document

El Registre d'alumnes (**RALC**) <sup>1</sup> del Departament d'Educació assigna a cada alumne/a un codi únic format per un nombre variable de xifres numèriques. Aquest codi s'assigna en el moment que l'alumne/a es matricula per primera vegada en qualsevol centre del Servei d'Educació de Catalunya, i es manté al llarg de tota l'escolaritat.

El Departament assigna també, a tots els docents dels nivells educatius no universitaris, un compte de la Xarxa Telemàtica Educativa de Catalunya (**XTEC.CAT**) <sup>2</sup> amb serveis associats de correu electrònic, edició i emmagatzematge de documents al núvol, espais de publicació web i accés al campus virtual de formació permanent Odissea<sup>3</sup>, entre d'altres. Els identificadors XTEC estan formats per una combinació de fins a 8 caràcters alfanumèrics.

D'altra banda, la Generalitat de Catalunya compta amb un sistema de gestió d'identitats i control d'accés als recursos (GICAR),<sup>4</sup> utilitzat pel seu personal per accedir al portal ATRI<sup>5</sup> i a altres serveis corporatius. Els dos sistemes no estan sincronitzats, i això fa que molts docents tinguin contrasenyes XTEC i GICAR diferents.

Tots els centres educatius no universitaris de Catalunya s'identifiquen amb un **codi de centre** format per 8 xifres numèriques.

Finalment, alguns centres educatius compten amb una plataforma de treball col·laboratiu, **G Suite**, on s'assignen també identificadors propis a l'alumnat i al professorat. Aquests identificadors tenen un paper important en l'accés als dispositius de tipus Chromebook.

Tots aquests sistemes (RALC, XTEC, GICAR, codi de centre i G Suite) intervenen en diversos aspectes en el nou sistema d'identitats digitals IDI.

<sup>1</sup> [https://espai.educacio.gencat.cat/Recursos/PMF-material-suport/Registre](https://espai.educacio.gencat.cat/Recursos/PMF-material-suport/Registre-alumnes/Pagines/default.aspx)[alumnes/Pagines/default.aspx](https://espai.educacio.gencat.cat/Recursos/PMF-material-suport/Registre-alumnes/Pagines/default.aspx)

[http://xtec.gencat.cat/ca/at\\_usuari/gestio/admin-usuaris/](http://xtec.gencat.cat/ca/at_usuari/gestio/admin-usuaris/)

<sup>3</sup> [https://odissea.xec.cat](https://odissea.xec.cat/)

<sup>4</sup> <http://ctti.gencat.cat/ca/ctti/solucions-corporatives/gestio-didentitats/gicar/>

<sup>5</sup> <https://atriportal.gencat.cat/>

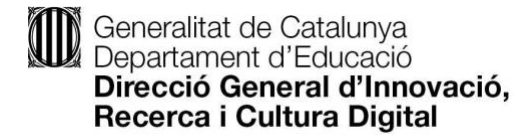

#### <span id="page-3-0"></span>Identificador principal de l'alumnat

L'aplicació IDI assigna a cada alumne/a un identificador principal, que està format pel **codi RALC** seguit de l'expressió "**@edu.gencat.cat**". Per exemple:

<span id="page-3-1"></span>123456789@edu.gencat.cat

#### Àlies (opcional)

De manera opcional, els centres poden assignar als alumnes un "àlies" format pel seu nom, cognom, curs o altres codis. Aquests àlies es combinen amb el [nom propi](http://xtec.gencat.cat/ca/at_usuari/gestio/nompropi/) del centre (o amb el **codi de centre** si no té "nom propi") per donar lloc a un identificador alternatiu. Per exemple, els identificadors alternatius assignats als alumnes del centre "insbonaire" podrien tenir la forma següent:

alba.garcia.insbonaire@edu.gencat.cat

En cas que el centre no tingui un nom propi assignat, l'àlies es forma amb el codi de centre:

alba.garcia.08765432@edu.gencat.cat

Els alumnes que tinguin assignat un àlies podran utilitzar de manera indistinta l'identificador principal (RALC) o l'identificador alternatiu (àlies + punt + nom propi o codi de centre).

Important: **L'identificador principal i l'alternatiu, tot i contenir el signe "arrova", no són adreces electròniques**.

#### <span id="page-3-2"></span>Identificador G Suite (opcional)

També de manera opcional, els centres que disposin d'un domini G Suite propi poden associar els seus identificadors al sistema d'identitats digitals del Departament. Per exemple:

alba.garcia@nomdelcentre.cat --> 1234567890@edu.gencat.cat

L'associació entre el sistema IDI i els identificadors G Suite dels centres resulta especialment útil per als centres que utilitzin ordinadors de tipus *Chromebook*, ja que permetrà sincronitzar l'accés al dispositiu (amb l'identificador principal o l'àlies) amb l'inici de sessió al compte de G Suite. L'identificador G Suite no serveix per a iniciar sessió als ordinadors amb Linkat o Windows 10. En aquests sistemes només és vàlid l'identificador principal IDI (o l'àlies, en cas que s'hagi definit), sempre acabat en "[@edu.gencat.cat"](http://edu.gencat.cat/).

<span id="page-3-3"></span>Contrasenya inicial de l'alumnat

IDI assigna a cada alumne/a una contrasenya inicial, que s'ha de canviar obligatòriament per una altra la primera vegada que l'alumne/a accedeixi a qualsevol dispositiu o aplicació integrada al sistema.

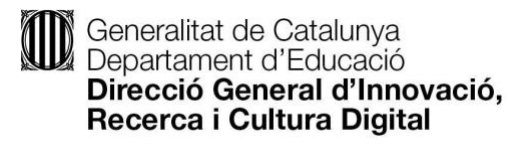

La contrasenya inicial dels alumnes es compon per l'expressió "IDI", seguida dels cinc primers dígits del codi RALC més la lletra "d" en minúscula. Per exemple, si l'alumne/a té el codi RALC 1234567890 li correspon la contrasenya inicial següent:

#### IDI12345d

En cas d'oblit, l'aplicació IDI facilita als centres educatius la possibilitat de restaurar la contrasenya inicial de qualsevol alumne/a. Aquesta s'ha de canviar novament per una de pròpia la següent vegada que accedeixi a qualsevol dispositiu o aplicació.

L'aplicació facilita també la impressió de notificacions en format PDF per informar els alumnes del seu identificador i contrasenya inicial.

#### <span id="page-4-0"></span>Identificadors del professorat

Els identificadors del professorat es construeixen a partir del seu **identificador XTEC** seguit de l'expressió "**@edu.gencat.cat**". Per exemple:

jperez99@edu.gencat.cat

Com en el cas dels alumnes, **no es tracta d'una adreça electrònica**; **només és un identificador**.

El sistema d'identitat digital no inclou actualment la possibilitat d'assignar àlies al professorat. En canvi, sí que permet associar l'identificador G Suite de centre.

#### <span id="page-4-1"></span>Contrasenyes del professorat

La contrasenya que ha d'utilitzar el personal docent per accedir al sistema és **la mateixa que s'utilitza per entrar a Atri.**<sup>6</sup> Les gestions per actualitzar i recuperar aquesta contrasenya cal fer-les al Portal d'autogestió de contrasenyes de la Generalitat de Catalunya.<sup>7</sup>

A diferència del que passa amb l'alumnat, **el professorat no ha de canviar la contrasenya en el accedir per primera vegada al sistema**.

### <span id="page-4-2"></span>L'aplicació IDI

L'aplicació de gestió de la identitat digital (IDI) permet fer diverses operacions relacionades amb els identificadors, les contrasenyes, els àlies i altres elements del sistema d'identitats.

L'aplicació **no serveix per donar d'alta o eliminar** registres d'alumnes i docents, ja que d'aquestes operacions se n'encarreguen altres aplicacions del Departament.

<sup>6</sup> <https://atriportal.gencat.cat/>

<sup>7</sup> <https://idp4-gicar.gencat.cat/autogestio/>

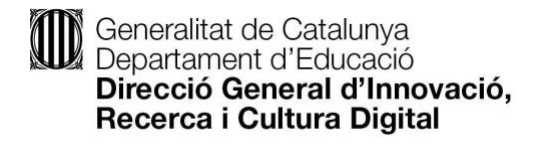

#### <span id="page-5-0"></span>Accés a l'aplicació

Per accedir a l'aplicació cal utilitzar l'usuari i la contrasenya ATRI/GICAR en el enllac següent.

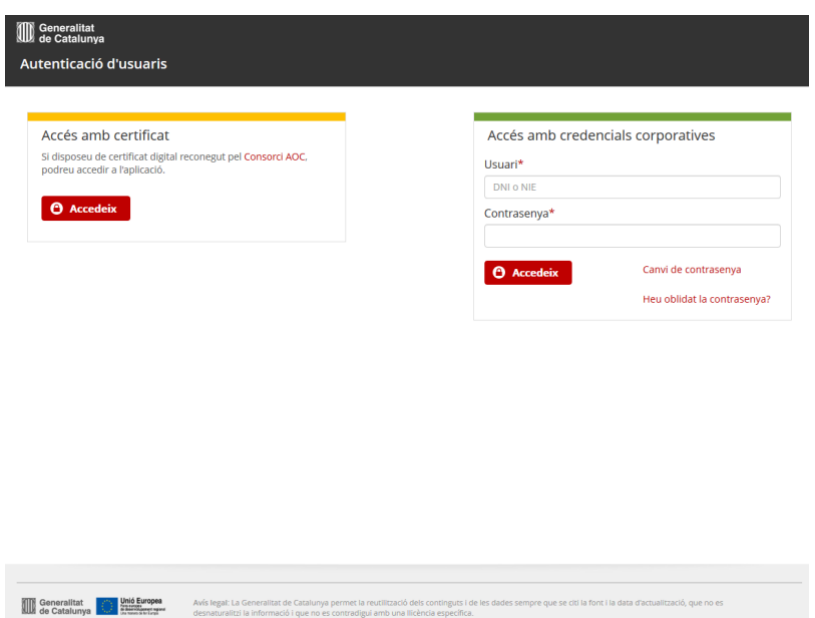

Un cop identificat, les opcions varien segons el rol de l'usuari/ària. Així, si l'usuari/ària és personal del centre, té les opcions següents:

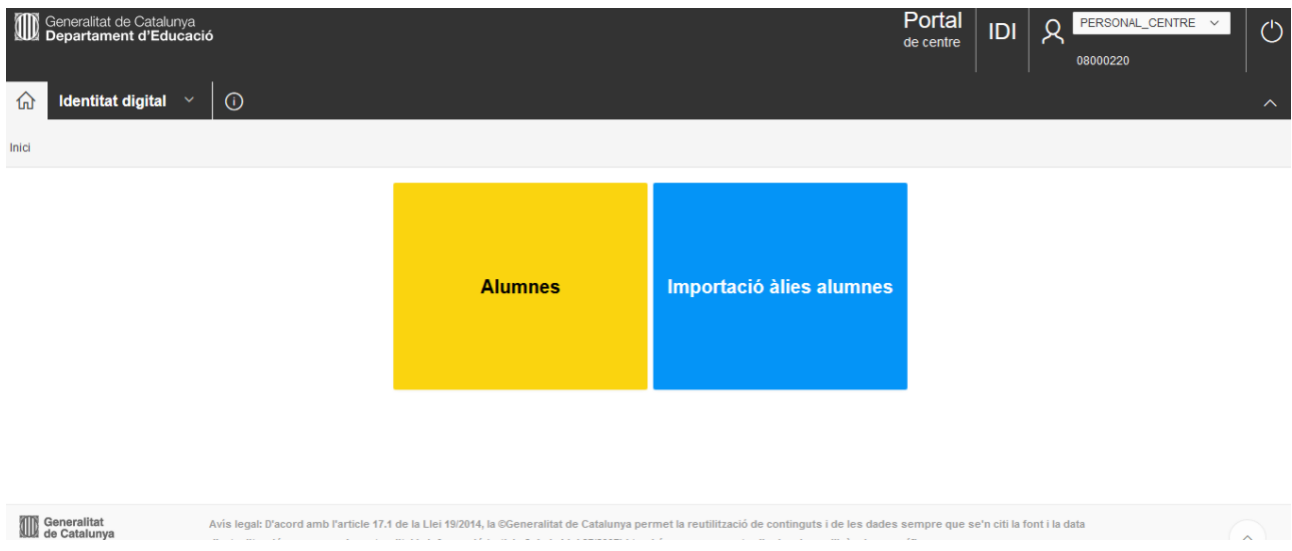

Si l'usuari/ària té el rol de director/a, hi té afegida una opció més:

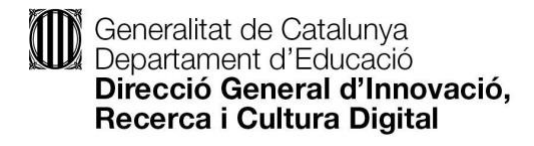

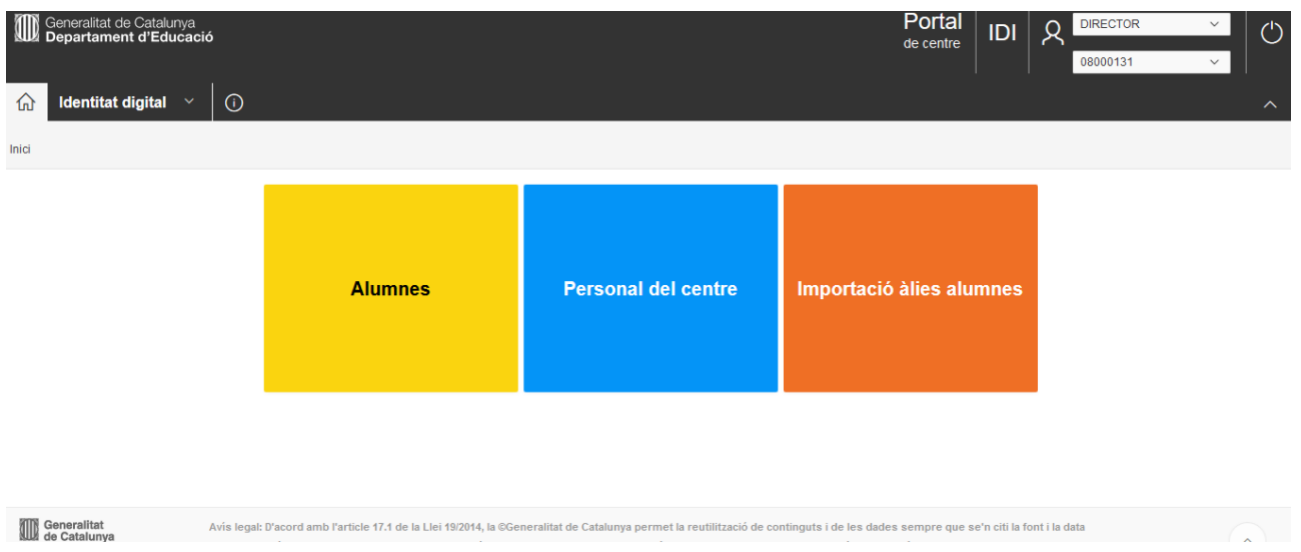

#### <span id="page-6-0"></span>Opció "Alumnes"

Aquesta opció permet obtenir informació de l'alumnat i gestionar-ne les accions següents:

- Regenerar la contrasenya
- Bloquejar usuari
- Imprimir credencials
- Informar d'àlies i d'usuari G Suite, si escau: des d'aquesta opció cal indicar alumne per l'alumne. Per fer-ho de manera massiva, cal utilitzar l'opció "Importació àlies alumnes".

Per començar, cal cercar els alumnes sobre els quals es volen fer els canvis. Així, en la pantalla següent, cal seleccionar un centre, un ensenyament i un nivell, i fer clic a la icona "lupa".

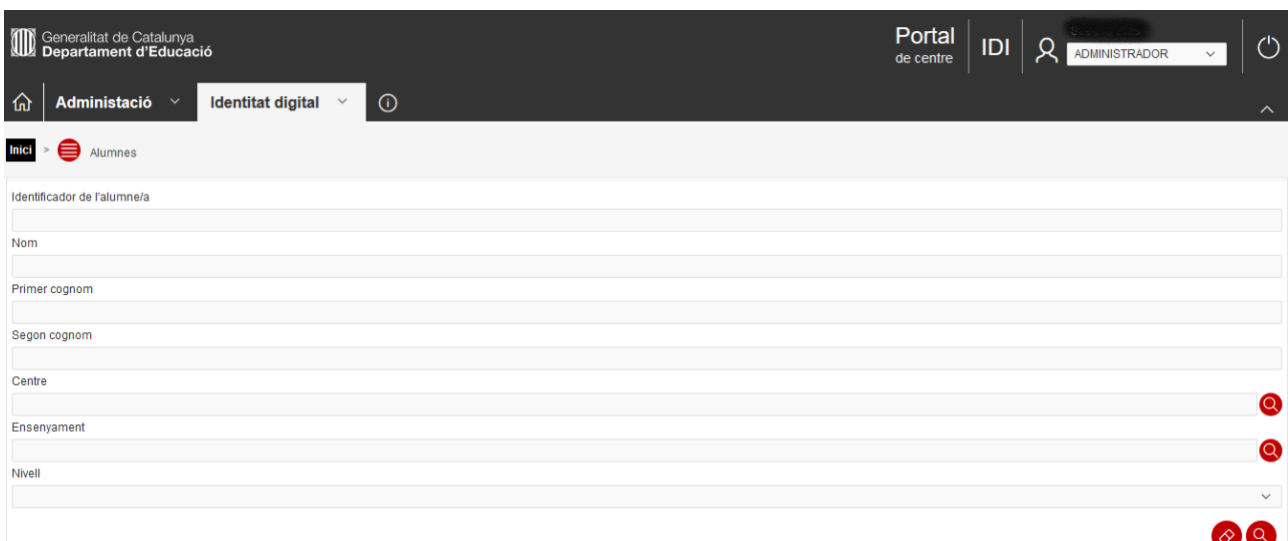

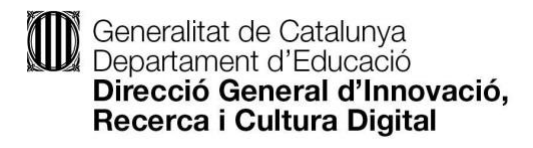

Si es coneix l'identificador de l'alumne/a, es pot escriure directament i fer clic a la lupa, sense indicar-hi ni el centre, ensenyament o nivell.

La informació que s'obté prové del RALC.

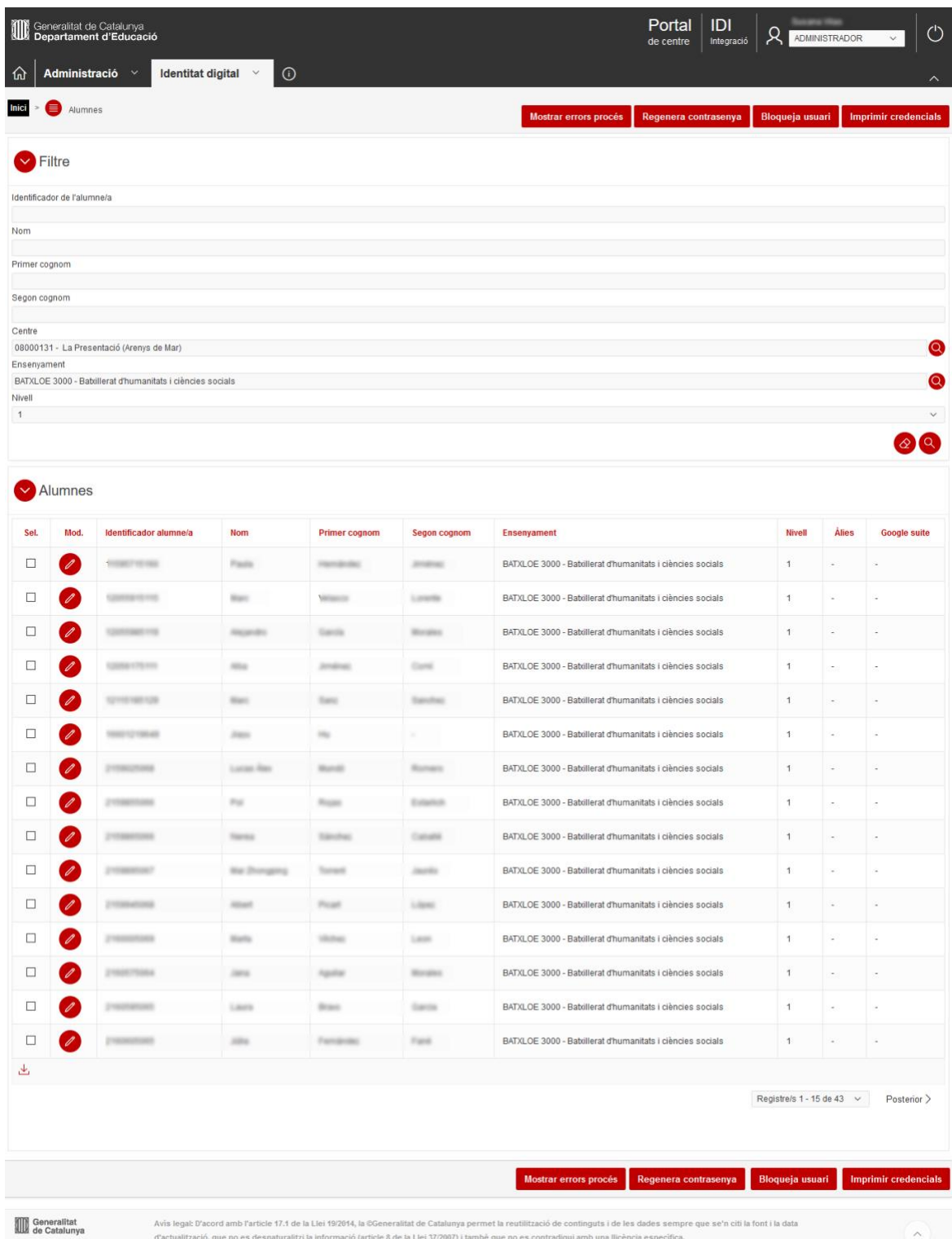

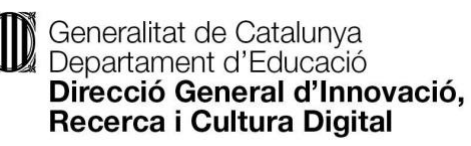

<span id="page-8-0"></span>Regenerar la contrasenya, bloquejar l'usuari/ària i imprimir les credencials

Un cop es visualitzen els alumnes en pantalla, es poden fer les accions següents:

- Regenerar la contrasenya: cal seleccionar tots els alumnes als quals cal regenerar la contrasenya i prémer l'opció "Regenera contrasenya". Amb aquesta acció els alumnes seleccionats tornen a tenir la contrasenya inicial, que tal com ja s'ha explicat, es compon per l'expressió "IDI" seguida dels cinc primers dígits del codi RALC de l'alumne/a més la lletra "d" en minúscula (per exemple IDI12345d).
- Bloquejar l'usuari: cal seleccionar tots els alumnes que cal bloquejar i prémer l'opció "Bloquejar usuari": amb aquesta acció ja es desactivaran els usuaris seleccionats. Per tornar-los a activar només cal regenerar-ne la contrasenya.
- Imprimir la credencial: no cal seleccionar cap alumne/a. L'opció "Imprimir credencials" crea un document PDF amb la carta que es lliura als alumnes, on se n'indica l'usuari i la contrasenya. El PDF ja conté la carta de cada un

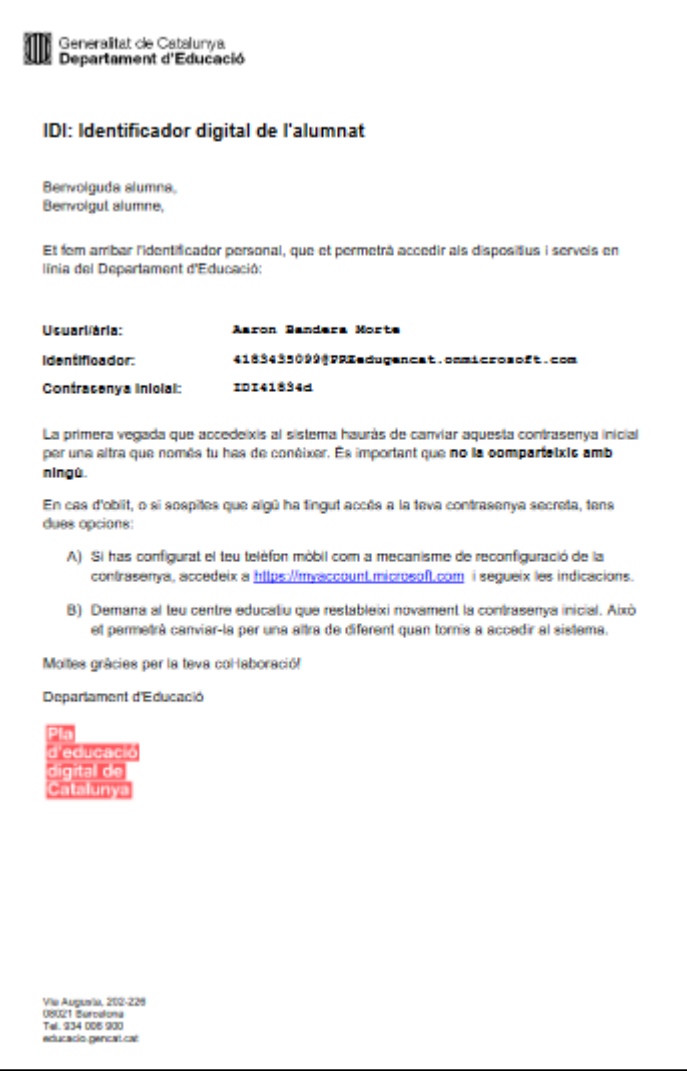

dels alumnes del centre, estudi i nivell que s'hagi seleccionat.

Si es produeixen errors en el procés de regenerar contrasenyes o bloquejar usuaris, l'opció "Mostrar errors procés" ja mostrarà aquests errors.

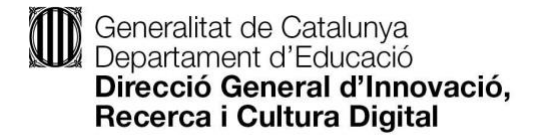

<span id="page-9-0"></span>Canviar l'àlies d'un alumne/a i afegir usuari G Suite, si escau

Per canviar l'àlies d'un alumne/a o el seu identificador G Suite (en cas que el centre en faci ús) cal editar l'alumne/a des de la icona "llapis".

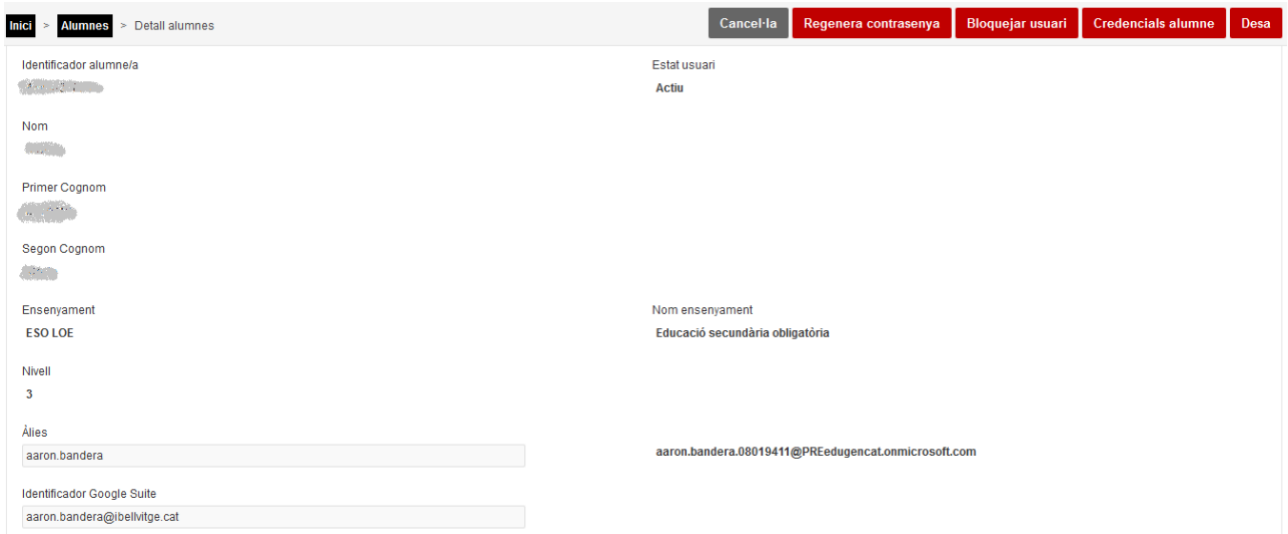

S'accedeix al detall de l'alumne/a. A la part inferior es pot indicar un àlies per l'alumne/a i/o el seu identificador G Suite.

A més, aquest detall de l'alumne/a també permet veure l'estat de l'usuari/ària (actiu o bloquejat), regenerar-ne la contrasenya, bloquejar-lo o imprimir-ne les credencials.

#### <span id="page-9-1"></span>Opció "Importació àlies alumnes"

L'opció "Importació àlies alumnes" permet importar de manera massiva els àlies d'alumnes i/o d'usuaris del G Suite del centre.

Si es fa clic a l'opció, apareix la pantalla següent:

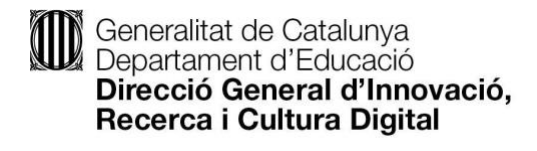

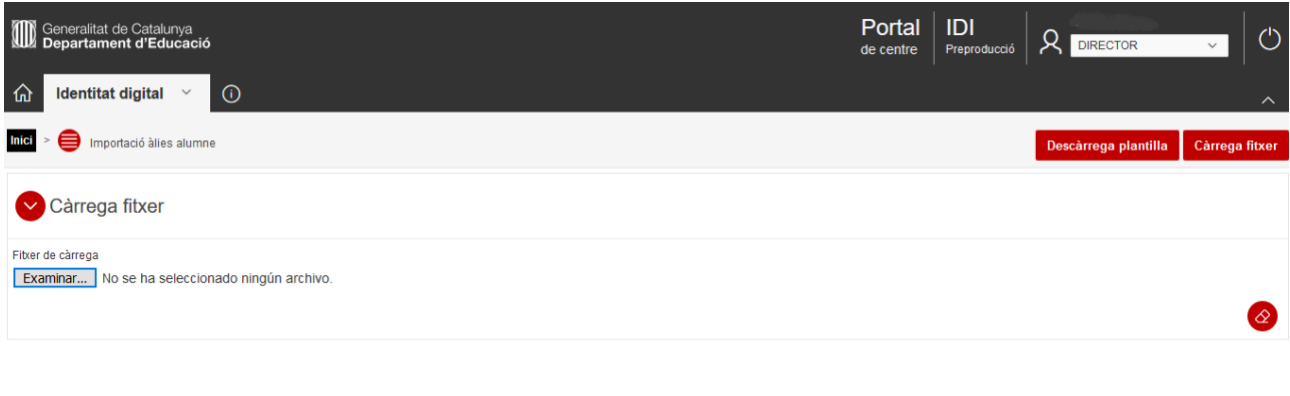

Descàrrega plantilla | Càrrega fitxer

Abans de carregar cap fitxer, cal clicar a "Descarregar la plantilla" amb el botó vermell de la part superior dreta. Un cop s'ha descarregat la plantilla, cal obrir-la i indicar-hi l'identificador RALC, l'àlies i, si escau, l'usuari de G Suite de cada alumne/a que es vulgui actualitzar.

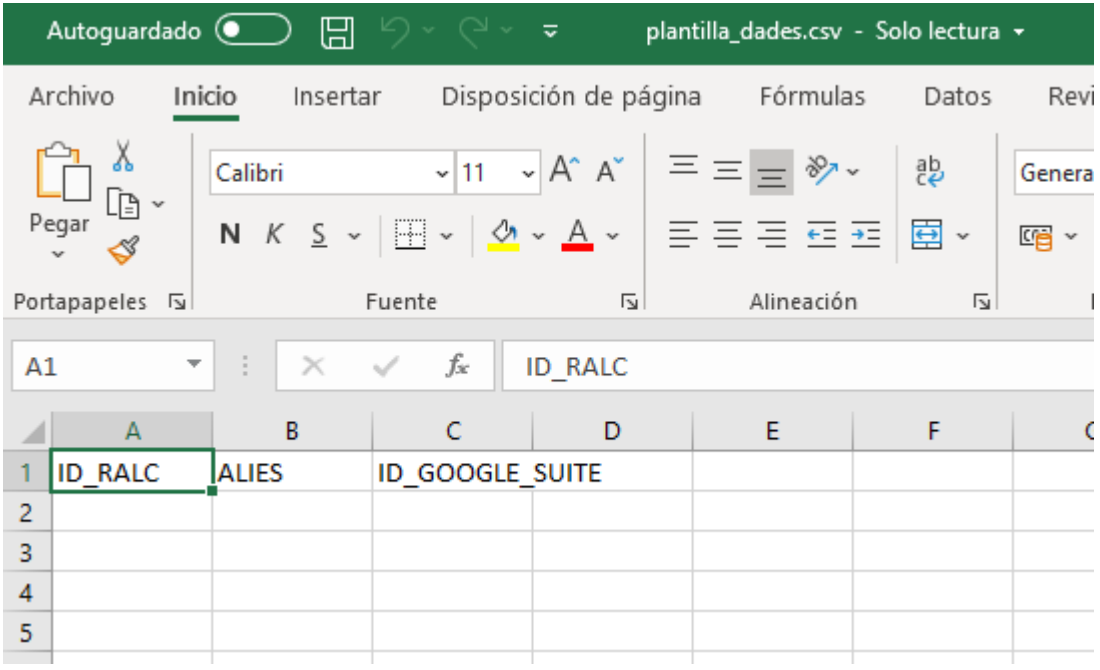

Cal desar la plantilla, sense canviar-ne el format CSV. En cas que hàgiu editat el document amb LibreOffice Calc, heu d'escollir el delimitador "punt i coma" en el moment de desar a format CSV:

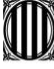

Generalitat de Catalunya<br>Departament d'Educació<br>**Direcció General d'Innovació,<br>Recerca i Cultura Digital** 

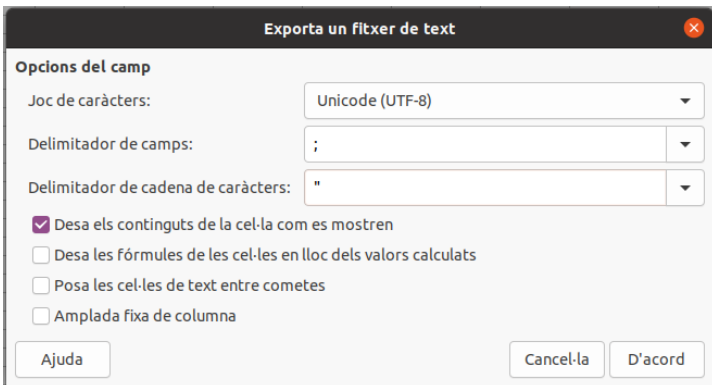

Després es torna a l'aplicació IDI, es tria la plantilla amb l'opció "Seleccionar fitxer" i, finalment, es fa clic a l'opció "Càrrega fitxer".

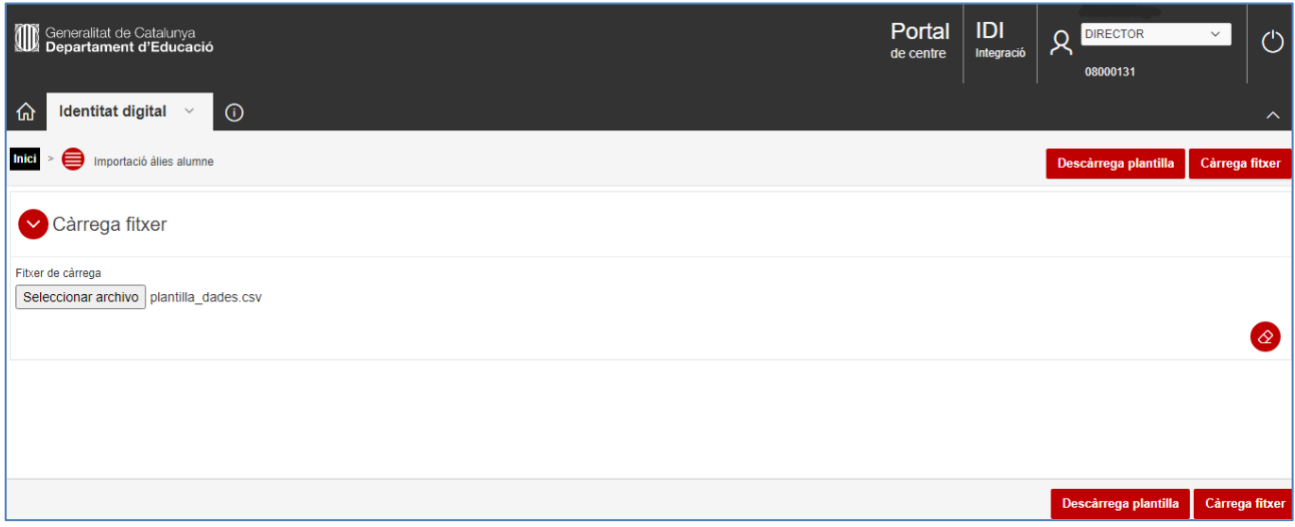

#### <span id="page-11-0"></span>Opció "Docents"

El rol de director/a de centre té una funcionalitat més per poder gestionar els usuaris que són docents, amb relació als quals es poden fer les accions següents:

- Indicar l'usuari G Suite, si escau.
- Descarregar la llista de docents.

<span id="page-11-1"></span>Indicar l'usuari/ària G Suite, si escau

Si s'accedeix a l'opció, apareix la pantalla següent:

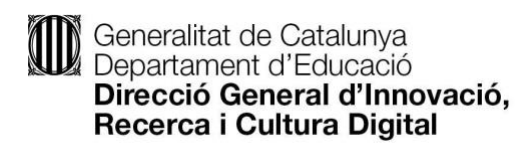

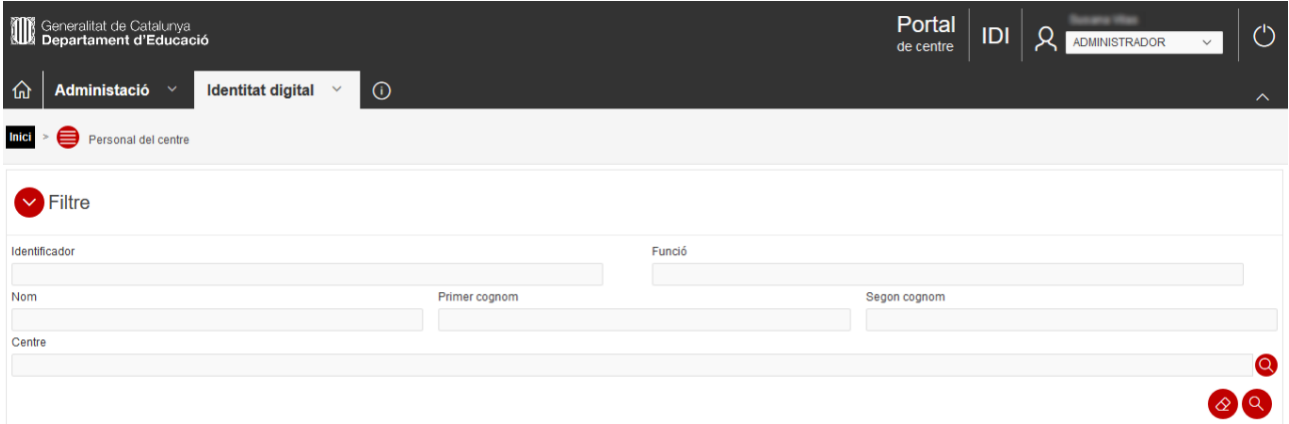

Es pot cercar per DNI, per la funció que desenvolupa el/la docent, pel nom i cognoms o pel centre.

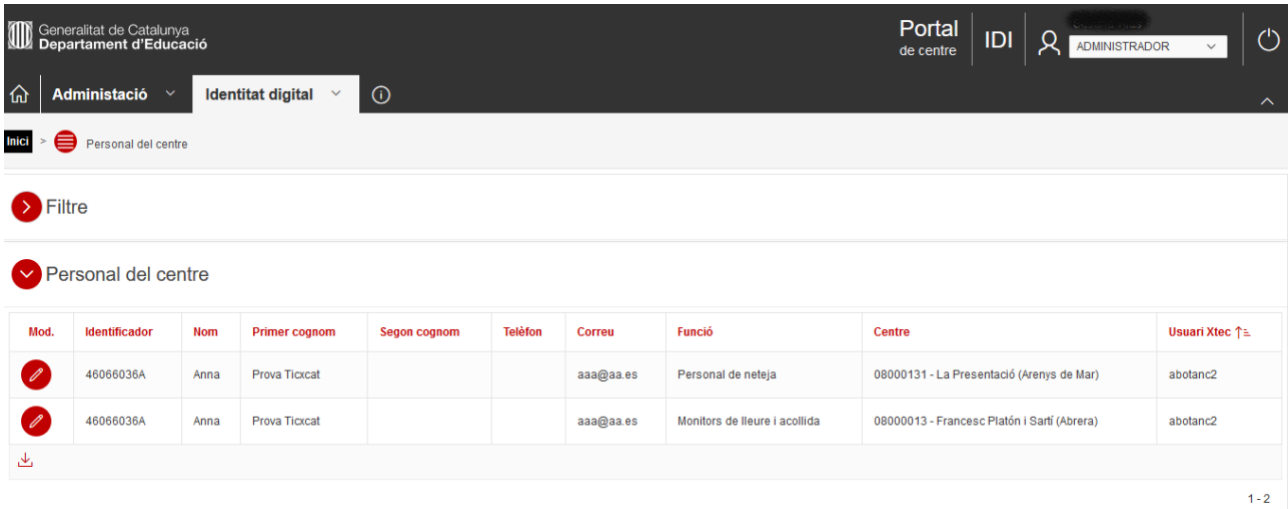

Un cop es localitza, es pot accedir a la fitxa detallada mitjançant la icona "llapis"*.*

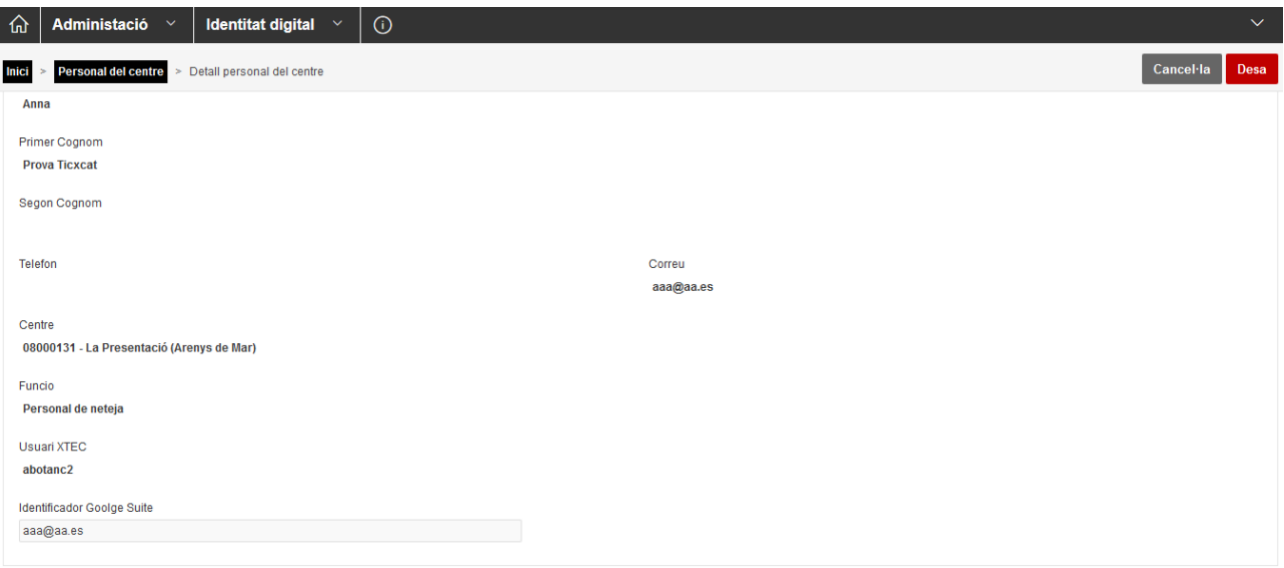

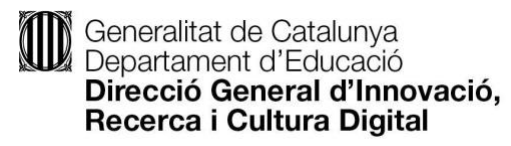

En aquesta pantalla es pot afegir el camp "Identificador Google Suite". Un cop indicat, cal desar amb el botó situat a la part superior dreta.

#### <span id="page-13-0"></span>Descarregar la llista de docents

Un cop s'han cercat els docents i se n'ha obtingut la llista en pantalla, hi ha la possibilitat de descarregar-se aquesta llista en un fitxer en format CSV.

Per fer-ho, només cal fer un clic a la icona "fletxa" que hi ha a la part inferior esquerra, al final de la llista de docents.

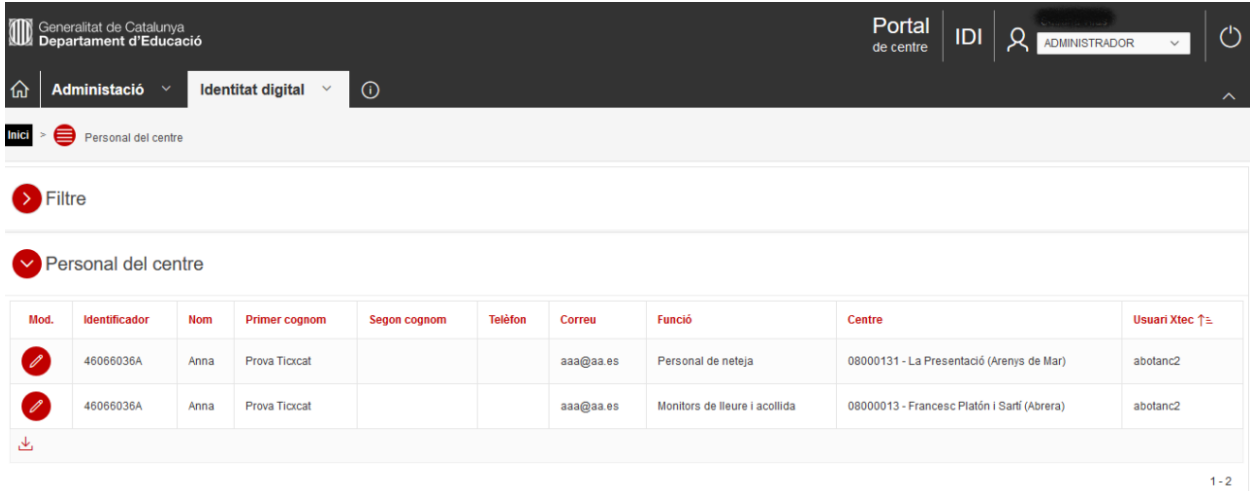